## Checking Out OverDrive eBooks for iPad/iPhone/iPod Touch

The following instructions apply to all Apple iOS devices.

## **Installing and Setting Up the OverDrive App**

- 1. Open the App Store on your device, and search for "OverDrive Media Console." Download the app.
- 2. Open the OverDrive app, and select the "Sign Up" option. On the next screen, select "Sign up using library card."
- 3. Enter "Shenandoah County Library" into the "Find Your Library" text box, and click Search. Select "Shenandoah County Library System" again from the dropdown menu that subsequently appears.
- 4. Enter your library card number, with no spaces or dashes. Click "Sign In."
- 5. Follow the prompt to "Add a Library," and enter a local zip code into the text box provided. Select "Shenandoah County Library System" from the search results, and add "Blue Ridge Download Consortium" as your library.

## **Using the OverDrive App**

- 1. Select the "Sign In" icon in the upper-right corner of the screen, select "Shenandoah County Library System" from the dropdown menu, and enter your library card number, using no spaces or dashes. Be sure to select the "Remember my card on this device" option to avoid reentering your library card number each time you open the app.
- 2. Use the Search box to locate specific authors and titles, or select the Menu icon in the **upper-right corner** (three horizontal lines) to browse by Subject or Collection.
- 3. Click the "Borrow" button once you have selected a title. A pop-up window will prompt you to confirm your choice.

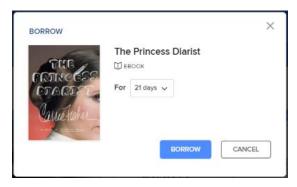

4. Once you have confirmed your choice, you will be offered a choice of formats. Select "EPub."

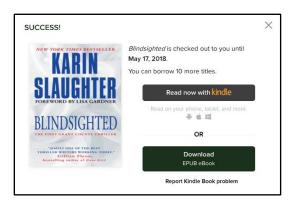

- 5. Once the title has downloaded, it will be listed in your Bookshelf, which is accessible via the Menu icon in the **upper-left corner** of the screen.
- 6. **Returns and Deletions**: Borrowed EPub books may be returned early to the library or deleted from your device by pressing and holding the cover of the eBook. Choose the appropriate option from the pop-up menu.